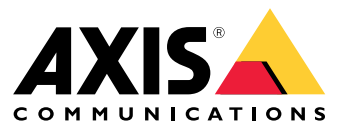

User manual

## Présentation de la solution

## Présentation de la solution

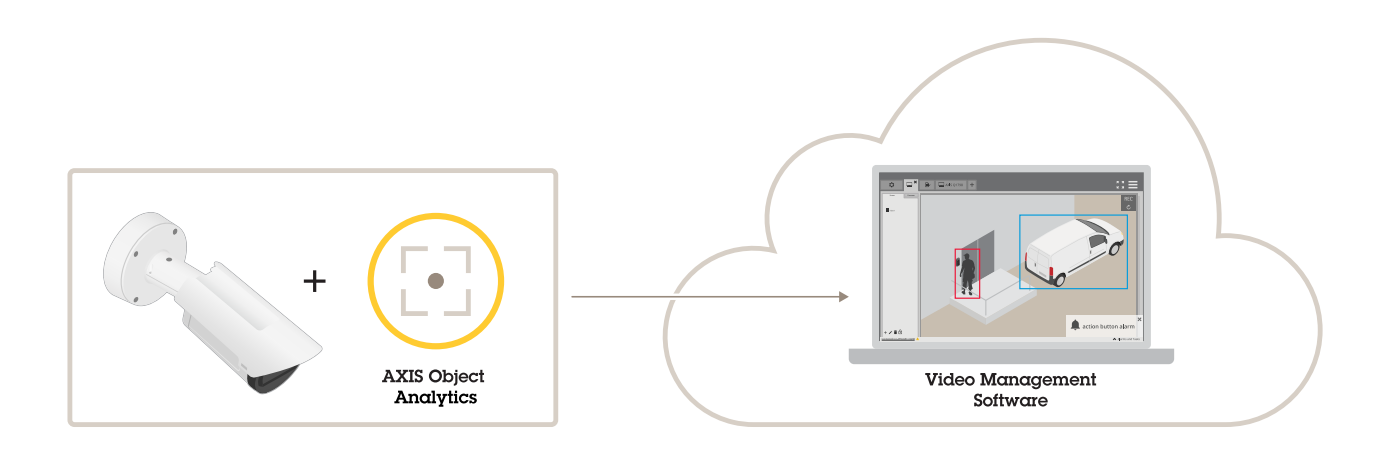

# **À propos de l'application**

AXIS Object Analytics détecte, classifie et compte les objets en mouvement, en particulier les personnes ou les véhicules. Vous pouvez configurer des scénarios avec différentes conditions de détection, telles que les objets qui se déplacent ou restent plus longtemps qu'une heure définie dans une zone prédéfinie ou qui traversent une ligne définie. Lorsque des objets sont détectés ou comptés, les périphériques réseau Axis ou les logiciels tiers peuvent effectuer différentes actions, telles que l'enregistrement vidéo, la lecture d'un message audio ou l'alerte du personnel de sécurité.

### Considérations

## **Considérations**

Pour obtenir des résultats optimaux, la caméra doit être correctement montée. Certaines conditions concernant la scène, l'image et les objets doivent être respectées. Les considérations mises en avant dans ce chapitre sont génériques. Pour toute considération spécifique au produit, consultez le manuel d'utilisation de votre produit sur *[help.axis.com](https://help.axis.com)*.

Cette image illustre une caméra correctement montée.

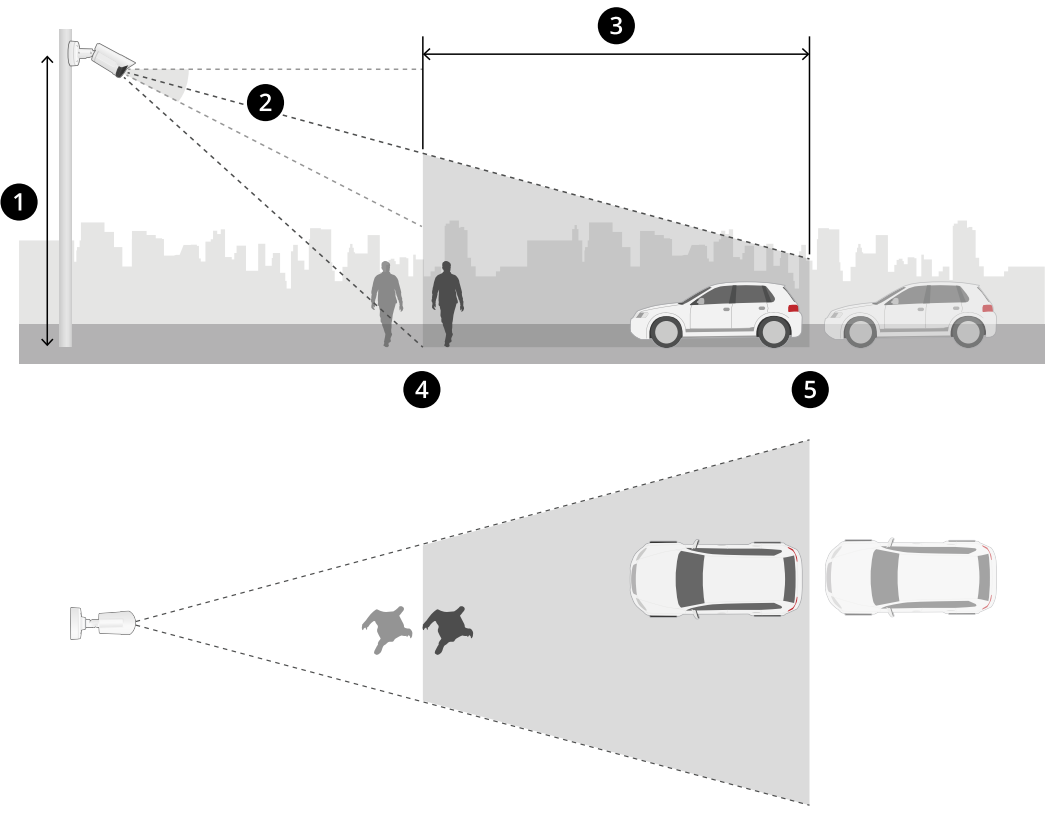

- *1 Hauteur de montage*
- *2 Inclinaison*
- *3 Zone de détection*
- *4 Distance de détection minimale*
- *5 Distance de détection maximale*

### **Position de montage**

Si vous montez la caméra de manière à ce qu'elle offre une vue plongeante, il est difficile pour l'application de classer les objets.

#### **Inclinaison**

La caméra doit être orientée suffisamment vers le sol de sorte que le centre de l'image se trouve sous l'horizon. Installez la caméra de sorte que la distance de détection minimale soit supérieure à la moitié de la hauteur d'installation de la caméra (*distance de détection minimale <sup>&</sup>gt; hauteur d'installation de la caméra / 2*).

**Zone de détection**

### Considérations

Le point de détection d'un objet doit se trouver à l'intérieur de la zone de détection. Le point de détection d'un être humain se situe au niveau de ses pieds, tandis que celui d'un véhicule se situe en son centre.

### **Distance de détection maximale**

La distance de détection maximale dépend des éléments suivants :

- Type et modèle de la caméra
- Objectif de la caméra. Une distance focale plus élevée permet une distance de détection supérieure.
- Météo. Par exemple, une forte pluie ou de la neige peuvent affecter la distance et la précision de la détection.
- Luminosité. La précision et la portée de la détection peuvent être affectées par un éclairage insuffisant.
- •Charge de caméra

Nous vous recommandons d'utiliser AXIS Site Designer pour déterminer la distance de détection maximale pour les différents modèles de caméra sur votre site.

#### **Roulement**

L'angle de roulis de la caméra doit être pratiquement égal à zéro. Cela signifie que l'image doit être au même niveau que l'horizon.

#### **Champ de vision**

Le champ de vision de la caméra doit être fixe.

#### **Vibrations**

L'application tolère les légères vibrations de la caméra. Toutefois, la caméra est plus performante en l'absence de vibrations.

#### **Taille d'objet**

Pour un être humain à détecter, la hauteur minimale est de 4 % de la hauteur totale de l'image. Pour un véhicule, la hauteur minimale est de 3 % de la hauteur totale de l'image. Cependant, cela implique des conditions d'image parfaites et aucune obstruction dans le champ de vue. Pour minimiser le risque de détections manquées, nous recommandons une hauteur d'au moins 8 % pour les êtres humains et de 6 % pour les véhicules.

### **Visibilité de l'objet**

La précision de la détection peut être affectée :

• si les objets ne sont que partiellement visibles en raison, par exemple, d'un feuillage. Il est particulièrement important que

Ť.

les éléments caractéristiques, tels que les jambes ou les roues, soient visibles.

• lorsque la scène est remplie d'objets qui se superposent fréquemment. Par exemple, en cas d'embouteillages ou dans un parking.

### **Contraste**

### Considérations

Il doit exister un certain niveau de contraste entre les objets et l'arrière-plan. Le brouillard, la lumière directe qui brille sur la caméra ou une image trop bruyante peuvent entraîner des problèmes de contraste. Vous pouvez augmenter le niveau d'éclairage et ajuster les paramètres de l'image pour améliorer le niveau de contraste.

- • Lorsque vous utilisez une caméra jour/nuit avec un éclairage artificiel, nous vous recommandons de définir au moins 50 lux dans l'intégralité de la zone de détection.
- • Lorsque vous utilisez un éclairage infrarouge intégré, la distance de détection maximale dépend de la caméra et de l'environnement.

### **Mouvement attendu des objets dans la scène**

Les objets qui se rapprochent de la caméra en ligne droite doivent se déplacer plus longtemps avant d'être détectés par rapport aux

î.

objets qui se déplacent perpendiculairement au champ de vision de la caméra.

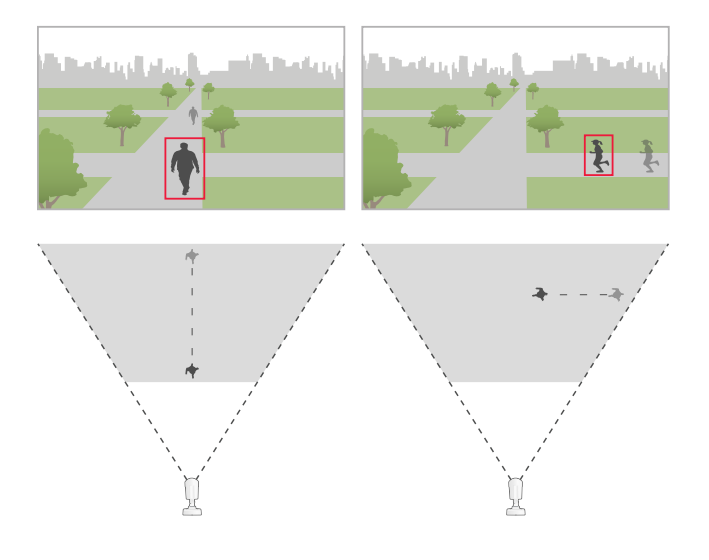

#### **Pose humaine**

Les êtres humains doivent se déplacer en position debout.

### **Mouvement d'objet**

Les objets doivent se déplacer dans la scène pendant au moins 2 secondes.

### **Paramètres d'image recommandés**

Avant de commencer à utiliser l'application, nous vous conseillons d'activer Forensic WDR et la correction de la distorsion en barillet, si ces fonctions sont disponibles sur votre caméra.

## Considérations

L'image à droite est un exemple de distorsion en barillet. La distorsion en barillet est un effet d'objectif dans lequel *les lignes droites apparaissent plus courbées près des bords de l'image.*

### **Conditions susceptibles de retarder ou de faire manquer des détections**

### Remarque

Ces conditions ne sont pas pertinentes pour les caméras de fusion radar-vidéo.

- Brouillard
- Éclairage direct sur la caméra
- Éclairage inapproprié
- Image trop bruyante

#### **Situations susceptibles de déclencher de fausses alarmes**

- Personnes ou véhicules partiellement cachés. Par exemple, une petite fourgonnette qui apparaît derrière un mur peut ressembler à une personne, car le véhicule est haut et étroit.
- Insectes sur l'objectif de la caméra. Notez que les caméras jour et nuit avec spots infrarouges attirent les insectes et les j. araignées.

G

- •Phares de voiture dans des conditions de forte pluie.
- •Animaux de taille humaine.
- Éclairage intense produisant des ombres.

### <span id="page-6-0"></span>Premiers pas

### Premiers pas

- 1. Connectez-vous à l'interface du périphérique en tant qu'administrateur et accédez à **Applications <sup>&</sup>gt; AXIS Object Analytics**.
- 2. Lancez l'application et cliquez sur **Ouvrir**.
- 3. Dans l'écran d'accueil, cliquez sur **Pas à pas** pour suivre la procédure de configuration recommandée.
- 4. Dans **Considérations**, lisez attentivement les informations.
- 5. Cliquez sur **<sup>+</sup> Nouveau scénario**.
- 6. Sélectionnez les éléments de votre scénario :
	- **Objet dans la zone** : Détecter et classer les objets qui se déplacent à l'intérieur d'une zone définie.
	- **Franchissement de ligne** : Détecter et classer les objets qui franchissent une ligne définie.
	- **Heure dans la zone** : Détecter et classer les objets qui restent trop longtemps dans une zone.
	- **Comptage de passages** : Compter et classer les objets qui franchissent une ligne définie.
	- **Occupation dans la zone** : Classer et estimer le nombre d'objets dans une zone définie à un moment donné.
	- **Mouvement dans la zone** : Détecter tout type d'objet qui se déplace à l'intérieur d'une zone définie.
	- **Franchissement de ligne de mouvements** : Détecter tout type d'objet qui traverse une ligne définie.

Pour en savoir plus sur les différents filtres, consultez *[Scénarios](#page-19-0) de zone à la page [20](#page-19-0)* et *Scénarios de [franchissement](#page-21-0) de ligne à la [page](#page-21-0) [22](#page-21-0)*.

7. Sélectionnez le type d'objet que vous souhaitez que l'application détecte.

En savoir plus sur *[Classification](#page-18-0) des objets à la page [19](#page-18-0)*.

- 8. Sur les caméras PTZ, vous pouvez choisir de restreindre la détection à une position préréglée spécifique. Sélectionnez-la dans la liste.
- 9. Configurez votre scénario.

Pour savoir comment ajuster la ligne ou la zone à inclure par défaut, consultez *[Régler](#page-7-0) la zone ou la ligne virtuelle à la [page](#page-7-0) [8](#page-7-0)* .

10. Vérifiez vos paramètres, puis cliquez sur **Terminer**.

Vous venez de créer un scénario. Pour le renommer ou le modifier, cliquez sur **Ouvrir**.

Pour créer davantage de scénarios, cliquez sur **<sup>+</sup> Nouveau scénario**.

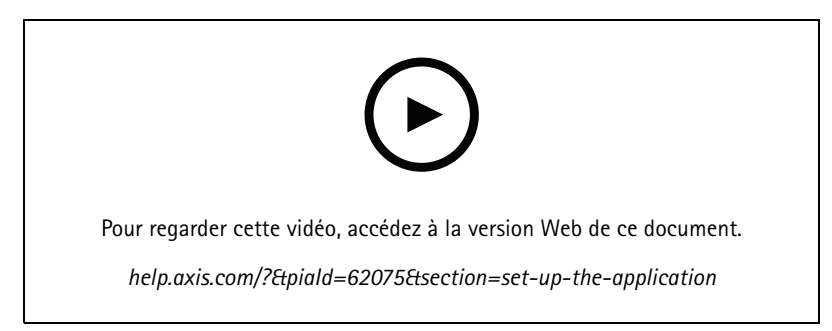

*Créer un scénario : objet dans la zone*

## <span id="page-7-0"></span>Premiers pas

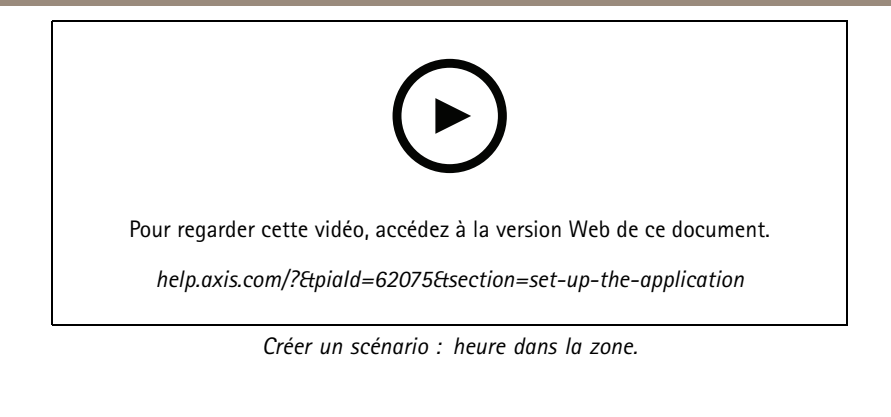

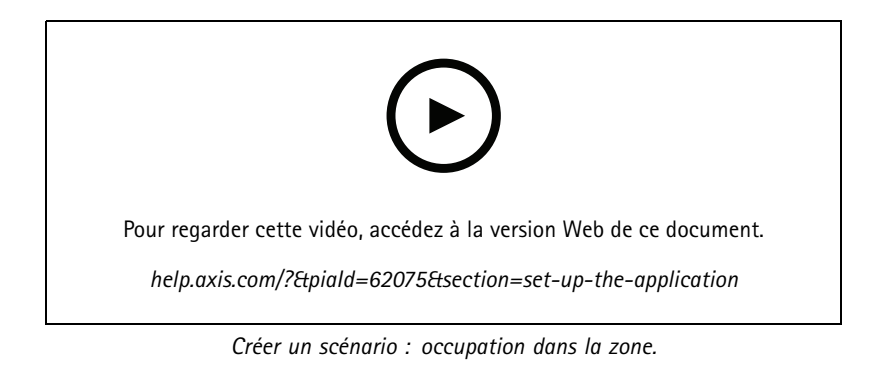

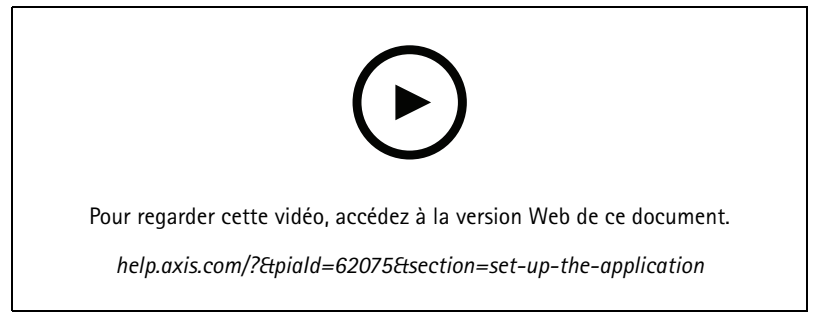

*Créer un scénario : franchissement de ligne*

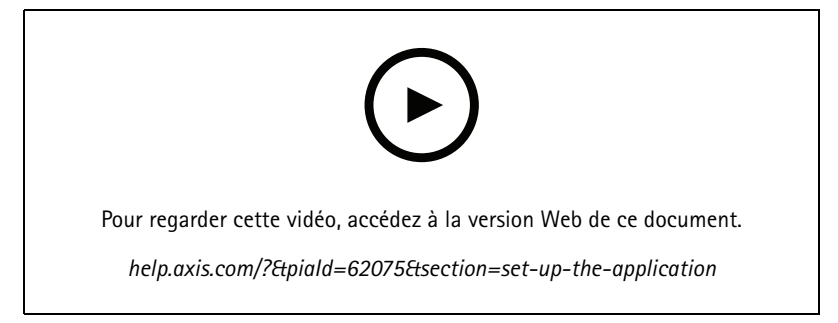

*Créer un scénario : comptage de passages*

### Premiers pas

### **Régler la zone ou la ligne virtuelle**

- Pour redéfinir une zone ou une ligne virtuelle, cliquez et faites glisser l'un des points d'ancrage.
- Pour déplacer une zone ou une ligne virtuelle, cliquez dessus et faites-la glisser.
- Pour supprimer un angle, cliquez avec le bouton droit de la souris sur l'angle.

### **Ligne virtuelle**

- • Pour modifier la direction dans laquelle les objets doivent se déplacer pour être détectés, **cliquez sur Scène <sup>&</sup>gt; Changer la direction de déclenchement**. Les flèches rouges à côté de la ligne indiquent la direction actuelle. Les actions se déclenchent lorsque des objets franchissent la ligne dans la direction des flèches.
- Pour réinitialiser la ligne virtuelle à sa taille par défaut, cliquez sur **Scene <sup>&</sup>gt; Reset line (Scène <sup>&</sup>gt; Réinitialiser la ligne)**.
- • Si vous avez modifié la ligne virtuelle dans un scénario existant, vous pouvez copier la forme, la position et la direction du déclencheur de la ligne dans un nouveau scénario. Pour copier une ligne virtuelle, allez à **Copier la ligne virtuelle d'un scénario existant** et sélectionnez un scénario dans la liste déroulante.

#### **Zone**

- • Pour créer une zone à l'intérieur de la zone d'inclusion dans laquelle vous ne voulez pas que des objets soient détectés, cliquez sur **<sup>+</sup> Ajouter une zone à exclure**.
- • Si vous avez modifié la zone d'inclusion dans un scénario existant, vous pouvez copier la forme et la position de la zone au nouveau scénario. Pour copier une zone d'inclusion, allez à **Copier la zone d'intérêt d'un scénario existant** et sélectionnez un scénario dans la liste déroulante

### <span id="page-9-0"></span>Configurer l'application

## Configurer l'application

### **Modifier un scénario**

Pour modifier un scénario, cliquez sur **Scenarios (Scénarios)** et cliquez sur **Open (Ouvrir)** dans la carte du scénario.

**Pour tous les types de scénarios** :

- Pour renommer le scénario, cliquez sur  $\bullet$ .
- Pour changer le type d'objets à détecter, cliquez sur **Triggering objects (Objets déclencheurs)**.
- Pour ajuster la zone ou la ligne virtuelle, cliquez sur **Scène**.

**Pour les scénarios de temps dans la zone** :

• Utilisez le paramètre avancé **Maintenir la règle active tant que l'objet est suivi** lors de la création d'une règle dans l'interface Web du périphérique. La règle est alors associée à une action avec l'option « ... tant que la règle est active ». Ainsi, la règle reste active tant que l'objet est suivi et dans la zone d'inclusion, et non pas uniquement pendant toute la durée de l'alarme.

Pour un exemple de procédure de configuration, reportez-vous à *[Enregistrement](#page-13-0) vidéo lorsqu'une personne reste trop [longtemps](#page-13-0) dans une zone à la page [14](#page-13-0)*.

**Pour les scénarios de comptage de passages** :

- • Pour réinitialiser quotidiennement les comptages, cliquez sur **Comptage de passages** et activez **Réinitialiser le compteur à minuit**.
- • Pour réinitialiser les comptages ponctuellement, cliquez sur **Comptage de passages** et cliquez sur **Réinitialiser les comptages**.

### Remarque

L'application stocke les données de comptage pendant 35 jours, quel que soit le type de stockage utilisé.

• Pour envoyer des événements avec des données de comptage à intervalles d'une minute, activez l'option **Intervalle d'événement**.

**Pour les scénarios d'occupation dans la zone** :

- Pour déclencher des actions basées sur les niveaux d'occupation dans la zone d'intérêt, définissez un **seuil d'occupation**.
- • Pour déclencher des actions lorsque le seuil d'occupation est valide pendant une durée définie, définissez le nombre de secondes dans **Déclencher une action après le temps défini**.
- Pour envoyer des événements avec des données d'occupation à intervalles d'une minute, activez l'option **Intervalle d'événement**. L'événement inclut l'occupation minimale, maximale et moyenne pendant l'intervalle.

**Pour les scénarios de mouvement dans la zone et de franchissement de ligne de mouvement** :

• Pour réduire les fausses alarmes en raison des petits objets, des objets passagers et des objets ondulants, utilisez des filtres. Pour des instructions et pour plus d'informations, cf. *[Utiliser](#page-11-0) des filtres à la page [12](#page-11-0)*.

### **Calibrer la perspective**

### Remarque

Il <sup>n</sup>'est pas possible de calibrer la perspective sur tous les types de périphériques, par exemple certaines caméras panoramiques.

## <span id="page-10-0"></span>Configurer l'application

Si la scène <sup>a</sup> une profondeur importante, vous devez calibrer la perspective pour éliminer les fausses alarmes dues aux petits objets. Pendant le calibrage, l'application compare la hauteur des objets lorsqu'ils apparaissent dans l'image avec la hauteur réelle des objets physiques correspondants. L'application utilise la perspective calibrée pour calculer la taille de l'objet.

Disposez des barres verticales sur l'image pour calibrer la perspective. Les barres représentent les objets physiques situés à différentes distances de la caméra.

- 1. Allez à **Settings <sup>&</sup>gt; Advanced <sup>&</sup>gt; Perspective (Paramètres <sup>&</sup>gt; Avancés <sup>&</sup>gt; Perspective)** et cliquez sur **<sup>+</sup> (+)**.
- 2. Dans la vidéo en direct, choisissez deux objets d'une même hauteur connue, par exemple un être humain ou des poteaux de clôture, qui se trouvent sur le terrain et à des distances différentes de la caméra.

Vous pouvez utiliser, par exemple, des poteaux de clôture ou un être humain.

- 3. Placez les barres sur chaque objet et ajustez la longueur de chaque barre en fonction de la hauteur de l'objet.
- 4. Sélectionnez les scénarios auxquels vous voulez appliquer la perspective.
- 5. Saisissez la hauteur des objets par **hauteur de barre Perspective**.
- 6. Cliquez sur **Enregistrer**.

#### **Exemple:**

Si une barrière avec des poteaux hauts de 2 mètres part de la caméra et continue au loin, placez les barres sur les poteaux de clôture, ajustez leur longueur, puis saisissez dans les champs <sup>200</sup> cm (6 pi <sup>7</sup> po).

#### Important

Assurez-vous que les barres ne se superposent pas en hauteur.

### **Ajouter des incrustations de métadonnées gravées aux flux vidéo**

Pour afficher l'événement qui <sup>a</sup> été détecté dans le flux vidéo en direct et enregistré, activez l'incrustation de métadonnées. Lorsque vous activez l'incrustation de métadonnées, l'application indique :

- Un rectangle autour des objets détectés.
- La zone ou la ligne du scénario où l'objet <sup>a</sup> été détecté.
- Pour le comptage de passages : un tableau présentant les comptages cumulés par type d'objet.
- Pour l'occupation dans la zone : un tableau contenant le comptage estimé par type d'objet à un moment donné.

Si vous activez les trajectoires, l'application affiche également une ligne qui indique le chemin pris par un objet.

Si plusieurs scénarios se déclenchent en même temps, les incrustations correspondantes sont toutes affichées dans tous les flux avec la résolution sélectionnée.

#### Important

Les incrustations de métadonnées sont des incrustations d'alarme gravées à la résolution sélectionnée du flux vidéo. Vous ne pouvez pas les supprimer de la vidéo enregistrée.

#### Remarque

Si vous utilisez des zones de visualisation, les incrustations de métadonnées apparaissent seulement dans la première zone de visualisation. Le nom par défaut de la première zone de visualisation est Zone de visualisation 1.

- 1. Sur la page Web de l'application, accédez à **Settings <sup>&</sup>gt; Advanced (Paramètres <sup>&</sup>gt; Avancé)** et, en fonction de votre caméra :
	- Activez **Metadata overlay (Incrustation de métadonnées)**.

## <span id="page-11-0"></span>Configurer l'application

- Sous **Metadata overlay (Incrustation de métadonnées)**, sélectionnez la résolution dans laquelle les incrustations de métadonnées gravées doivent apparaître. Vous ne pouvez sélectionner qu'une résolution et le paramètre <sup>s</sup>'applique à tous les scénarios.
- 2. Pour afficher le chemin pris par un objet, sélectionnez **Trajectories (Trajectoires)**.

## **Restreindre la détection à une position préréglée PTZ**

Sur les caméras PTZ, vous pouvez restreindre la détection à une position préréglée spécifique.

- 1. Allez à **Scenarios (Scénarios)** et cliquez sur **Open (Ouvrir)** dans une carte de scénario ou cliquez sur **<sup>+</sup>** pour créer un nouveau scénario.
- 2. Cliquez sur **Scene (Scène)** et sélectionnez une position préréglée dans la liste.

### Remarque

Chaque fois que la position PTZ préréglée change, l'application doit recommencer le calibrage. Nous vous conseillons d'attendre au moins 15 secondes avant de changer des positions préréglées dans une ronde de contrôle.

### **Utiliser des filtres**

Utilisez des filtres pour réduire le risque de fausses alarmes dans les scénarios de **mouvement dans la zone** ou de **franchissement de ligne de mouvement**.

- **Objets passagers** : Ignore les objets qui <sup>n</sup>'apparaissent dans l'image que pendant une courte période de temps.
- **Objets ondulants** : Ignore les objets qui se déplacent uniquement sur une courte distance.
- **Petits objets** : Ignore les petits objets.

### **Recommandations de filtres**

- Les filtres <sup>s</sup>'appliquent à tous les objets en mouvement identifiés par l'application et doivent être configurés avec soin pour <sup>s</sup>'assurer qu'aucun objet important <sup>n</sup>'est ignoré.
- Configurez un filtre à la fois et testez-le avant d'activer un autre filtre.
- Modifier les paramètres du filtre soigneusement jusqu'à obtention du résultat souhaité.

### **Ignorer les objets passagers**

Utilisez le filtre Objets passagers pour éviter de détecter des objets qui <sup>n</sup>'apparaissent que très brièvement, comme les faisceaux des phares d'une voiture ou des ombres qui se déplacent rapidement.

Lorsque vous activez le filtre Objets passagers et que l'application détecte un objet en mouvement, l'objet ne déclenche pas d'action avant écoulement de la durée définie. Si l'action doit démarrer un enregistrement, configurez l'heure de pré-déclenchement de sorte que l'enregistrement intègre également l'heure à laquelle l'objet <sup>s</sup>'est déplacé dans la scène avant de déclencher l'action.

- 1. Cliquez sur **Scénarios** et cliquez sur **<sup>+</sup>** pour créer un nouveau scénario.
- 2. Sélectionnez **Mouvement dans la zone** ou **Franchissement de ligne de mouvements**.
- 3. Activez l'option **Objets passagers**.
- 4. Saisissez le nombre de secondes dans le champ. Le nombre de secondes représente le temps minimum qui doit <sup>s</sup>'écouler avant que l'objet ne déclenche une action dans le système de gestion des événements du dispositif. Commencez par une courte durée.
- 5. Si le résultat <sup>n</sup>'est pas satisfaisant, augmentez progressivement la durée du filtre.

### Configurer l'application

### **IIgnorer les objets ondulants**

Le filtre Objets ondulants ignore les objets qui ne se déplacent que sur une courte distance, par exemple, un feuillage qui ondule, des drapeaux et leur ombre. Si les objets ondulants sont volumineux, par exemple de grands étangs ou de grands arbres, utilisez les zones d'exclusion plutôt que le filtre. Le filtre est appliqué à tous les objets ondulants détectés et, si la valeur est trop grande, les objets importants peuvent ne pas déclencher d'actions.

Lorsque le filtre Objet ondulant est activé et que l'application détecte un objet, l'objet ne déclenche pas d'action jusqu'à ce qu'il se soit déplacé sur une plus grande distance que la taille du filtre.

Le filtre ignore tout objet en mouvement sur une distance plus courte que celle allant du centre à la périphérie de l'ellipse.

#### Remarque

- Nous vous recommandons de commencer par une taille Petit filtre.
- 1. Cliquez sur **Scénarios** et cliquez sur **<sup>+</sup>** pour créer un nouveau scénario.
- 2. Sélectionnez **Mouvement dans la zone**.
- 3. Activez l'opton **Objets ondulants**.
- 4. Saisissez la distance à laquelle les objets sont autorisés à de déplacer, ainsi qu'un pourcentage de l'écran, avant qu'une action se déclenche.

### **Ignorer les petits objets**

Le filtre Petits objets réduit le nombre de fausses alarmes en ignorant les objets de petite taille, par exemple les petits animaux.

#### Remarque

- Le filtre <sup>s</sup>'applique à tous les objets dans l'image, pas uniquement les objets dans la même position que le rectangle de configuration.
- L'application ignore les objets qui sont plus petits **à la fois** en largeur et en hauteur saisies.
- 1. Cliquez sur **Scénarios** et cliquez sur **<sup>+</sup>** pour créer un nouveau scénario.
- 2. Sélectionnez **Mouvement dans la zone** ou **Franchissement de ligne de mouvements**.
- 3. Activez l'option **Petits objets**.

#### Remarque

Si vous avez calibré la perspective, saisissez la largeur et la hauteur des objets à ignorer en centimètres (pouces) plutôt qu'en pourcentage de l'image.

4. Saisissez la largeur et la hauteur des objets à ignorer en pourcentage de l'image.

### **Définir des règles pour les événements**

Pour plus d'informations, consultez notre guide *Premiers pas avec les règles pour les [événements](https://help.axis.com/get-started-with-rules-for-events)*.

### **Enregistrer une vidéo lorsqu'un objet est détecté**

Cet exemple explique comment configurer le périphérique Axis pour un enregistrement vidéo sur une carte SD lorsque l'application détecte un objet.

- 1. Dans l'interface Web du périphérique, accédez à **Apps (Applications)** et assurez-vous que l'application est démarrée.
- 2. Pour vérifier que la carte SD est montée, accédez à **System <sup>&</sup>gt; Storage (Stockage système)**.
- 3. Allez <sup>à</sup> **Système <sup>&</sup>gt; Événements** et ajoutez une règle.

### <span id="page-13-0"></span>Configurer l'application

- 4. Saisissez le nom de la règle.
- 5. Dans la liste des conditions, sous **Application**, sélectionnez le scénario de l'application. Pour déclencher la même action pour tous les scénarios, sélectionnez **Object Analytics : Any Scenario (Tous les scénarios)**.
- 6. Dans la liste des actions, sous **Recordings (Enregistrements)**, sélectionnez **Record video (Enregistrer la vidéo)**.
- 7. Dans la liste des options de stockage, sélectionnez **SD-DISK**.
- 8. Sélectionnez une **Caméra** et un **profil de flux**.

Pour afficher les incrustations de métadonnées, assurez-vous de les avoir activées dans l'application avec la même résolution que dans le profil de flux.

#### Remarque

Il est déconseillé d'utiliser un scénario avec une durée dans la zone pour déclencher des enregistrements si la durée pendant laquelle un objet est autorisé à rester à l'intérieur de la zone d'inclusion est supérieure à 30 secondes. La raison à cela est qu'il est difficile d'utiliser une durée pré-tampon supérieure à 30 secondes, ce qui est nécessaire si vous souhaitez voir ce qui <sup>s</sup>'est passé avant la détection de l'objet.

- 9. Si vous souhaitez démarrer l'enregistrement avant la détection de l'objet, saisissez une durée de **Pré-tampon**.
- 10. Cliquez sur **Enregistrer**.
- 11. Pour tester la règle, accédez à la page Web de l'application et ouvrez le scénario. Cliquez sur **Test alarm (Alarme test)**. Cela génère un événement, comme si le scénario avait réellement causé un déclenchement. Si vous avez activé les incrustations de métadonnées, un rectangle rouge ou bleu <sup>s</sup>'affiche.

### **Enregistrement vidéo lorsqu'une personne reste trop longtemps dans une zone**

Cet exemple explique comment configurer un périphérique Axis de manière à enregistrer la vidéo sur une carte SD lorsque l'application détecte une personne qui reste trop longtemps dans une zone définie.

Dans l'interface web du périphérique :

- 1. Accédez aux **Applications** et assurez-vous que l'application <sup>a</sup> démarré.
- 2. Allez à **Système <sup>&</sup>gt; Stockage** et vérifiez que la carte SD est montée.

Dans AXIS Object Analytics :

- 3. Dans **Scénarios**, cliquez sur **<sup>+</sup> Nouveau scénario**.
- 4. Sélectionnez **Time in area (Heure dans la zone)** et cliquez sur **Next (Suivant)**.
- 5. Sélectionnez **Human (Humain)** et cliquez sur **Next (Suivant)**.
- 6. Réglez la zone d'intérêt en fonction de vos besoins.
- 7. Sous les **paramètres de temps dans la zone**, définissez la durée pendant laquelle l'être humain est autorisé à rester dans la zone.
- 8. Cliquez sur **Terminer**.
- 9. Ouvrez le scénario que vous venez de créer.
- 10. Allez à Déclencheur d'objets > Heure dans la zone > Avancé et cliquez sur Conserver la règle active tant que l'objet **est suivi**.

Ainsi, la règle que vous créez dans l'interface web du périphérique est conservée tant que l'objet est suivi, et non pas uniquement pendant la durée de l'alarme.

Dans l'interface web du périphérique :

### Configurer l'application

#### 11. Allez <sup>à</sup> **Système <sup>&</sup>gt; Événements** et ajoutez une règle.

- 12. Saisissez le nom de la règle.
- 13. Dans la liste des conditions, sous **Application**, sélectionnez le scénario de l'application.
- 14. Dans la liste des actions, sous **Enregistrements**, sélectionnez **Enregistrer la vidéo tant que la règle est active**.
- 15. Dans la liste des options de stockage, sélectionnez **SD-DISK**.
- 16. Sélectionnez une **Caméra** et un **Profil de flux**.

Pour afficher les incrustations de métadonnées, assurez-vous de les avoir activées dans l'application avec la même résolution que dans le profil de flux.

#### Remarque

Il est déconseillé d'utiliser un scénario avec une durée dans la zone pour déclencher des enregistrements si la durée pendant laquelle un objet est autorisé à rester à l'intérieur de la zone d'inclusion est supérieure à 30 secondes. La raison à cela est qu'il est difficile d'utiliser une durée pré-tampon supérieure à 30 secondes, ce qui est nécessaire si vous souhaitez voir ce qui <sup>s</sup>'est passé avant la détection de l'objet.

- 17. Si vous souhaitez démarrer l'enregistrement avant la détection de l'objet, saisissez une durée de **Pré-tampon**.
- 18. Cliquez sur **Enregistrer**.

Dans AXIS Object Analytics :

19. Pour tester la règle, ouvrez le scénario et cliquez sur **Tester l'alarme**. Cela génère un événement, comme si le scénario avait réellement causé un déclenchement.

### **Envoyer un e-mail lorsque <sup>100</sup> véhicules sont passés**

Le comptage de passages et la fonctionnalité de seuil de passage vous permettent d'être notifié chaque fois qu'un nombre d'objets définis par l'utilisateur <sup>a</sup> franchi la ligne.

Cet exemple explique comment configurer une règle d'envoi d'e-mail à chaque passage de 100 véhicules.

### **Avant de commencer**

• Créez un destinataire d'e-mail dans l'interface du périphérique.

Dans AXIS Object Analytics :

- 1. Dans **Scénarios**, cliquez sur **<sup>+</sup> Nouveau scénario**.
- 2. Sélectionnez **Crossline counting (Comptage de passages)** et cliquez sur **Next (Suivant)**.
- 3. Désélectionnez **Human (Humain)** des types d'objets répertoriés et cliquez sur **Next (Suivant)**.
- 4. Mettez à jour le nom du scénario pour **Compter les véhicules**.
- 5. Réglez la ligne virtuelle selon vos besoins.
- 6. Activez le **Seuil de passage**.
- 7. Dans **Nombre de comptages entre les événements**, saisissez **<sup>100</sup>**.
- 8. Cliquez sur **Terminer**.

Dans l'interface web du périphérique :

- 9. Allez <sup>à</sup> **Système <sup>&</sup>gt; Événements** et ajoutez une règle.
- 10. Saisissez le nom de la règle.

### Configurer l'application

- 11. Dans la liste des conditions, sous **Application**, sélectionnez **Object Analytics : Compter les véhicules qui ont atteint le seuil de passage**.
- 12. Dans la liste des actions, sous **Notifications**, sélectionnez **Envoyer la notification vers la messagerie électronique**.
- 13. Sélectionnez un destinataire de la liste.
- 14. Saisissez un objet et un message pour l'e-mail.
- 15. Cliquez sur **Enregistrer**.

### **Activer une sirène d'alarme lorsqu'il y <sup>a</sup> plus de <sup>50</sup> objets dans une zone définie**

Avec la fonction d'occupation dans la zone et la fonctionnalité de seuil de passage, vous pouvez déclencher des actions lorsqu'un nombre d'objets définis par l'utilisateur reste dans une zone.

Cet exemple explique comment connecter une caméra to AXIS D4100-E Network Strobe Siren sur MQTT. Lorsque AXIS Object Analytics détecte que plus de 50 personnes humaines sont restées dans une zone définie pendant une minute, la caméra déclenche une action qui active un profil dans la sirène stroboscopique.

Avant de commencer :

- Créez un profil dans la sirène stroboscope.
- Définissez un courtier MQTT et obtenez son adresse IP, son nom d'utilisateur et son mot de passe.

Dans AXIS Object Analytics :

- 1. Dans **Scénarios**, cliquez sur **<sup>+</sup> Nouveau scénario**.
- 2. Sélectionnez **Occupancy in area (Occupation dans la zone)** et cliquez sur **Next (Suivant)**.
- 3. Sélectionnez **Human (Humain)** et cliquez sur **Next (Suivant)**.
- 4. Mettez à jour le nom du scénario sur **50 max**.
- 5. Réglez la zone d'intérêt en fonction de vos besoins.
- 6. Activez le **Seuil d'occupation**.
- 7. Définissez le **Nombre d'objets** sur **Plus de 50**.
- 8. Définissez **Déclencher une action après le temps défini** sur **<sup>60</sup>** secondes.
- 9. Cliquez sur **Terminer**.

Configurez le client MQTT dans l'interface Web de la caméra :

- 1. Allez à **Système <sup>&</sup>gt; MQTT <sup>&</sup>gt; Client MQTT <sup>&</sup>gt; Courtier** et saisissez les informations suivantes :
	- **Host (Hôte)** : adresse IP du courtier
	- **Client ID (Identifiant client)** : par exemple, Caméra <sup>1</sup>
	- **Protocol (Protocole)** : protocole sur lequel le courtier est défini
	- **Port** : numéro de port utilisé par le courtier
	- **Nom d'utilisateur** et **Mot de passe** du courtier
- 2. Cliquez sur **Enregistrer** et **Connecter**.

Créez deux règles pour la publication MQTT dans l'interface Web de la caméra :

1. Allez <sup>à</sup> **Système <sup>&</sup>gt; Événements <sup>&</sup>gt; Règles** et ajoutez une règle.

### Configurer l'application

Cette règle activera la sirène stroboscopique.

- 2. Saisissez les informations suivantes :
	- **Nom** : Alarme de seuil
	- -**Condition**: **Applications : Alarme de seuil max. <sup>50</sup> modifiée**.
	- **Action** : **MQTT <sup>&</sup>gt; Envoyer le message de publication MQTT** :
	- **Rubrique** : Seuil
	- **Charge utile** : activé
	- -**QoS** : 0, 1 ou 2
- 3. Cliquez sur **Enregistrer**.
- 4. Ajoutez une autre règle avec les informations suivantes :

Cette règle désactivera la sirène stroboscopique.

- -**Nom** : Aucune alarme de seuil
- **Condition**: **Applications : Alarme de seuil max. <sup>50</sup> modifiée**
- Sélectionnez **Inverser cette condition**.
- **Action** : **MQTT <sup>&</sup>gt; Envoyer le message de publication MQTT** :
- **Rubrique** : Seuil
- **Charge utile** : Désactivé
- -**QoS** : 0, 1 ou 2
- 5. Cliquez sur **Enregistrer**.

Configurer le client MQTT dans l'interface Web de la sirène stroboscopique :

- 1. Allez à **Système <sup>&</sup>gt; MQTT <sup>&</sup>gt; Client MQTT <sup>&</sup>gt; Courtier** et saisissez les informations suivantes :
	- **Host (Hôte)** : adresse IP du courtier
	- **Identifiant client** : Sirène 1
	- **Protocol (Protocole)** : protocole sur lequel le courtier est défini
	- -**Port** : numéro de port utilisé par le courtier
	- **Username (Nom d'utilisateur)** et **Password (Mot de passe)**
- 2. Cliquez sur **Save (Enregistrer)** et **Connect (Connecter)**.
- 3. Allez à **Abonnements MQTT** et ajoutez un abonnement.

Saisissez les informations suivantes :

- **Filtre d'abonnements** : Seuil
- **Type d'abonnement** : avec état
- -**QoS** : 0, 1 ou 2
- 4. Cliquez sur **Enregistrer**.

Créer une règle pour les abonnements MQTT dans l'interface web de la sirène stroboscopique :

## Configurer l'application

- 1. Allez <sup>à</sup> **Système <sup>&</sup>gt; Événements <sup>&</sup>gt; Règles** et ajoutez une règle.
- 2. Saisissez les informations suivantes :
	- -**Name (Nom)** : mouvement détecté
	- -**Condition**: **MQTT <sup>&</sup>gt; Avec état**
	- -**Filtre d'abonnements** : **Seuil**
	- -**Charge utile** : activé
	- -Action : Luminosité et sirène > Exécuter le profil de luminosité et de sirène tant que la règle est active
	- -**Profile (Profil)** : sélectionnez le profil que vous souhaitez actif.
- 3. Cliquez sur **Enregistrer**.

### <span id="page-18-0"></span>En savoir plus

### En savoir plus

### **Classification des objets**

L'application peut classer deux types d'objets : êtres humains et véhicules. L'application affiche un rectangle autour des objets classés. Les objets classés en tant qu'êtres humains sont indiqués par un rectangle rouge et les objets classés en tant que véhicules sont indiqués par un rectangle bleu.

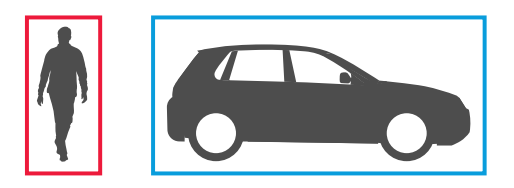

Avec les caméras compatibles avec le deep learning, les véhicules peuvent être classés dans des sous-catégories telles que les camions, bus, voitures, vélos et autres.

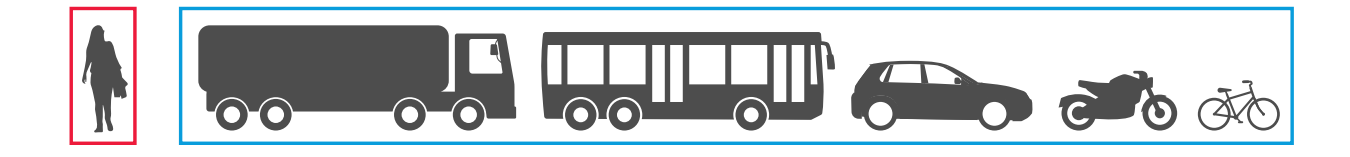

Si vous utilisez la durée dans la fonctionnalité de zone, le rectangle est jaune jusqu'à ce que la condition de durée soit remplie. Si l'objet reste ensuite à l'intérieur de la zone d'inclusion pendant encore 30 secondes, le rectangle comporte un pointillé.

Chaque objet classé dispose d'un point de détection que l'application utilise pour décider si un objet se trouve à l'intérieur ou à l'extérieur d'une zone d'inclusion ou <sup>s</sup>'il traverse une ligne virtuelle. Pour un humain, le point de détection se situe au niveau de ses pieds, tandis que celui d'un véhicule se situe en son centre. Si les pieds d'un humain ou le centre d'un véhicule est obstrué dans la vue de la caméra, l'application suppose l'emplacement du point de détection.

#### Remarque

Nous vous recommandons de prendre en compte l'emplacement supposé du point de détection des objets lorsque vous tracez la zone d'inclusion ou la ligne virtuelle.

Pour les meilleurs résultats possibles :

- À un certain moment, l'objet entier doit être visible dans la scène.
- L'objet doit être en mouvement dans la scène pendant au moins 2 secondes.
- • Sur les caméras avec machine learning, les êtres humains doivent se déplacer en position debout. Pour les caméras avec deep learning, ce <sup>n</sup>'est pas une obligation.
- La partie supérieure du corps d'un être humain doit être visible
- Les objets doivent se détacher de l'arrière-plan

### <span id="page-19-0"></span>En savoir plus

• Réduisez le flou de mouvement.

### **Scénarios de zone**

Lorsque vous configurez un scénario **Objet dans la zone**, l'application détecte les objets qui se déplacent à l'intérieur d'une zone définie. La zone définie est appelée zone d'inclusion.

Avec le scénario **Heure dans la zone**, vous pouvez définir une limite de temps pendant laquelle un objet est autorisé à rester dans la zone d'inclusion avant que l'application ne déclenche une action. Lorsqu'un objet pénètre dans la zone d'inclusion, l'horodateur démarre. Si l'objet quitte la zone d'inclusion avant que la limite de temps définie ne soit atteinte, le compteur se réinitialise. Le point de détection de l'objet doit se trouver à l'intérieur de la zone d'inclusion pour que le compteur poursuive le décompte. La fonctionnalité d'horodatage de la zone convient aux zones où les humains ou les véhicules ne sont censés rester que très peu de temps, comme les tunnels ou les cours d'écoles après les heures d'ouverture.

Lorsque vous configurez un scénario **Occupation dans la zone**, l'application évalue le nombre d'objets qui se trouvent à l'intérieur de la zone d'inclusion à un moment donné. Un compteur d'objets affiche le nombre d'objets estimé qui se trouvent actuellement dans la zone d'inclusion. Lorsqu'un objet pénètre dans la zone ou en sort, le compteur d'objets <sup>s</sup>'ajuste. L'option Occupation dans la zone est adaptée aux zones pour lesquelles vous souhaitez obtenir un comptage estimé d'un ou de plusieurs types d'objets (parkings, par exemple).

Lorsque vous sélectionnez un scénario **Mouvement dans la zone**, l'application ne classe pas les objets. Au lieu de cela, elle détecte tout objet qui se déplace dans la scène. Cela peut être, par exemple, des animaux, des feuillages, des drapeaux ou des ombres. Pour ignorer les petits objets, les objets ondulants ou les objets qui <sup>n</sup>'apparaissent que très peu, vous pouvez utiliser des filtres. Pour en savoir plus, consultez *[Utiliser](#page-11-0) des filtres à la page [12](#page-11-0)*.

### **Zone d'inclusion**

Il <sup>s</sup>'agit de la zone où l'application détecte et compte les types d'objets sélectionnés. L'application déclenche des actions pour les objets si son point de détection se trouve dans la zone d'inclusion. L'application ignore les objets situés en dehors de la zone d'inclusion.

Redéfinissez et redimensionnez la zone afin qu'elle ne couvre que la partie de la scène où vous souhaitez détecter et compter des objets. Si vous utilisez les données d'occupation de la zone ou la fonctionnalité de l'heure dans la zone, il est important d'intégrer les parties d'une scène peu fréquentée avec des objets qui se chevauchent fréquemment. Le rectangle de la zone d'inclusion par défaut peut être remplacé par un polygone comptant jusqu'à 10 angles.

#### **Recommandation**

S'il existe une route ou un trottoir très passants à proximité de la zone d'inclusion, dessinez la zone d'inclusion de sorte que les objets en dehors de la zone d'inclusion ne sont pas détectés accidentellement. Cela signifie que vous devez éviter de dessiner la zone d'inclusion trop près de la route ou du trottoir passants.

## En savoir plus

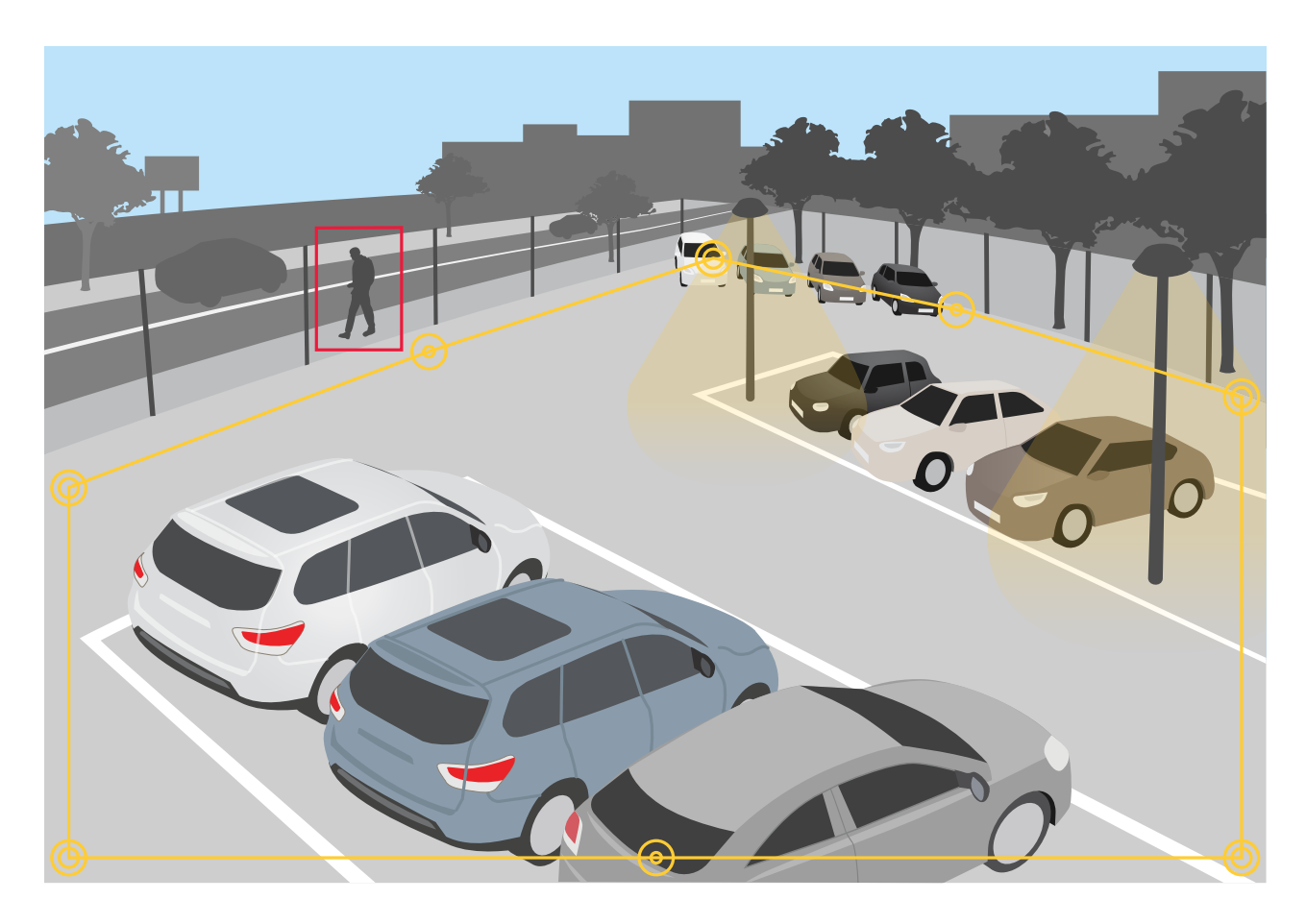

### **Zones d'exclusion**

Une zone à exclure est une zone à l'intérieur de la zone à inclure dans laquelle certains types d'objets ne sont pas détectés ou comptés. Utilisez des zones à exclure <sup>s</sup>'il existe des zones à l'intérieur de la zone d'inclusion qui déclenchent un grand nombre d'actions indésirables. Vous pouvez créer jusqu'à 5 zones à exclure.

Déplacez, redéfinissez et redimensionnez la zone afin qu'elle couvre la partie souhaitée de la scène. Le rectangle par défaut peut être remplacé par un polygone comptant jusqu'à 10 angles.

### **Recommandation**

Placez les zones à exclure à l'intérieur de la zone à inclure. Utilisez les zone à exclure pour couvrir les zones où vous ne voulez pas détecter d'objets.

## <span id="page-21-0"></span>En savoir plus

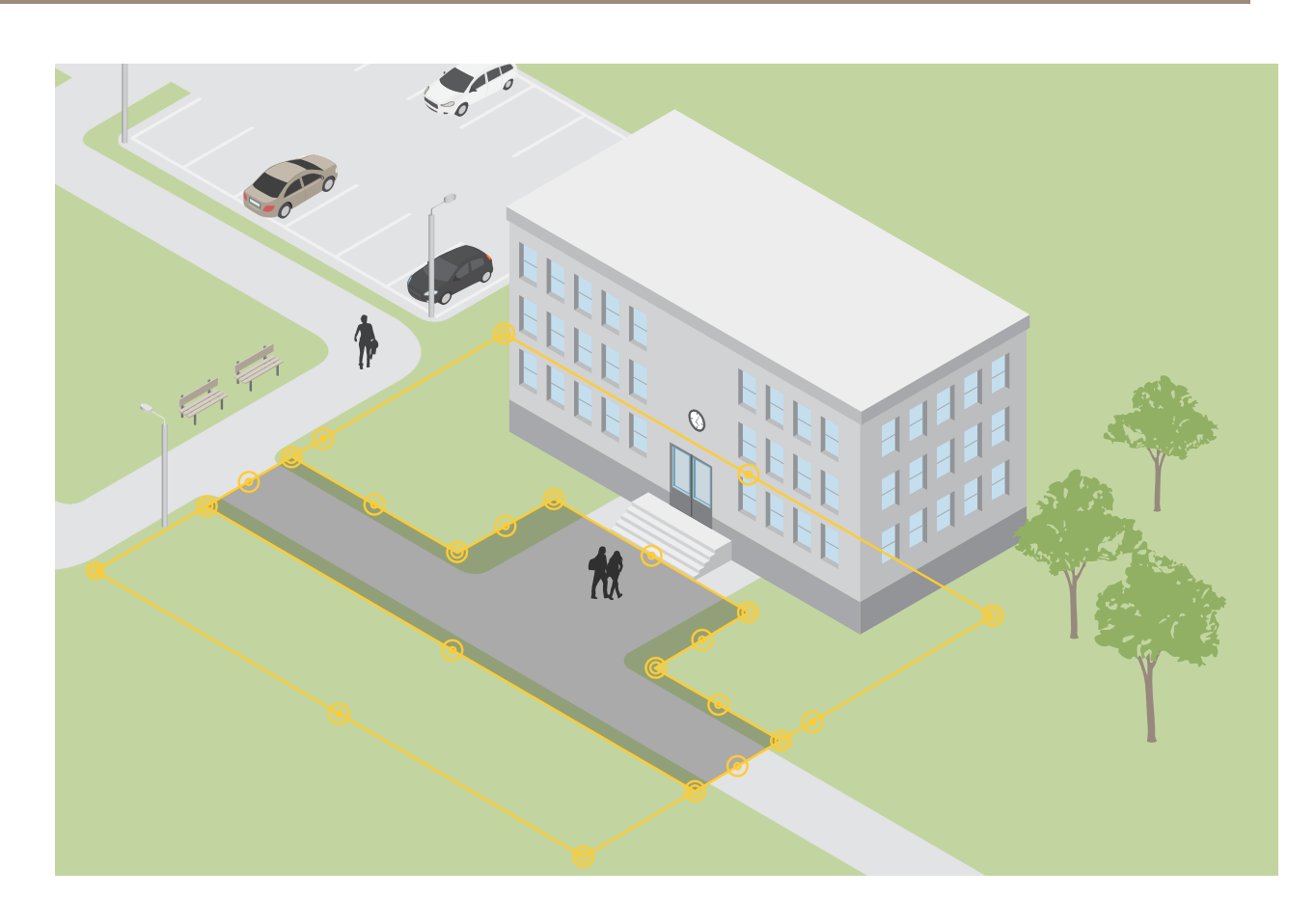

## **Scénarios de franchissement de ligne**

Lorsque vous configurez un scénario de **Franchissement de ligne**, l'application détecte les objets qui franchissent une ligne définie virtuellement.

Avec le scénario **Comptage de passages** , l'application détecte et compte les objets qui traversent la ligne virtuelle, et vous pouvez voir le comptage cumulé dans un tableau.

Lorsque vous sélectionnez un scénario **Franchissement de ligne de mouvements**, l'application ne classe pas les objets. Elle détecte plutôt tout objet qui traverse la ligne virtuelle. Pour ignorer les petits objets ou objets qui <sup>n</sup>'apparaissent que très peu, vous pouvez utiliser des filtres. Pour en savoir plus, consultez *[Utiliser](#page-11-0) des filtres à la page [12](#page-11-0)*.

La ligne virtuelle est une ligne jaune dans l'image. Les objets du type sélectionné qui franchissent la ligne dans une certaine direction sont détectés. Les flèches rouges sur la ligne indiquent la direction actuelle. Les actions se déclenchent lorsque des objets franchissent la ligne dans la direction indiquée par les flèches.

Pour déclencher une action, l'objet doit franchir la ligne. Comme illustré, le point de détection de l'objet doit traverser la ligne pour que l'action se déclenche. Les objets qui touchent seulement la ligne ne déclenchent pas d'action.

## En savoir plus

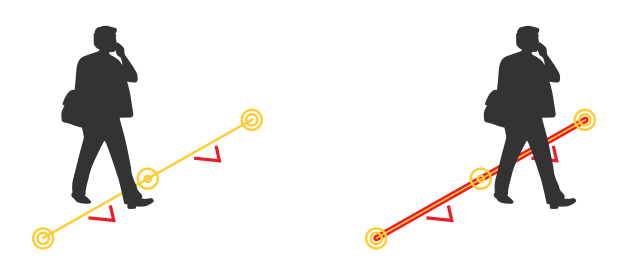

- Dans l'illustration à gauche, l'homme ne déclenche pas d'action, car son point de détection <sup>n</sup>'a pas encore franchi la ligne.
- Dans l'illustration à droite, l'homme déclenche une action, car son point de détection <sup>a</sup> traversé la ligne.

Pour plus d'informations sur le point de détection, consultez *[Classification](#page-18-0) des objets à la page [19](#page-18-0)*.

### **Recommandations pour la ligne virtuelle**

Ajustez la ligne virtuelle de sorte que :

- les objets ne soient pas susceptibles d'attendre à la ligne.
- les objets soient clairement visibles à l'image avant qu'ils ne traversent la ligne.
- le point de détection d'un objet soit susceptible de traverser la ligne.

## Intégration

## Intégration

## **Configurer les alarmes dans AXIS Camera Station**

Cet exemple explique comment configurer une règle dans AXIS Camera Station pour alerter l'opérateur et enregistrer une vidéo comportant des incrustations de métadonnées lorsque AXIS Object Analytics détecte un objet.

### **Avant de commencer**

Il vous faut :

- une caméra réseau Axis avec l'application AXIS Object Analytics configurée et en cours de fonctionnement, voir *[Premiers](#page-6-0) pas à la [page](#page-6-0) [7](#page-6-0)* .
- • incrustations de métadonnées activées dans l'application, voir *Ajouter des incrustations de [métadonnées](#page-10-0) gravées aux flux [vidéo](#page-10-0) à la page [11](#page-10-0)*.
- Un ordinateur sur lequel l'application AXIS Camera Station est installée.

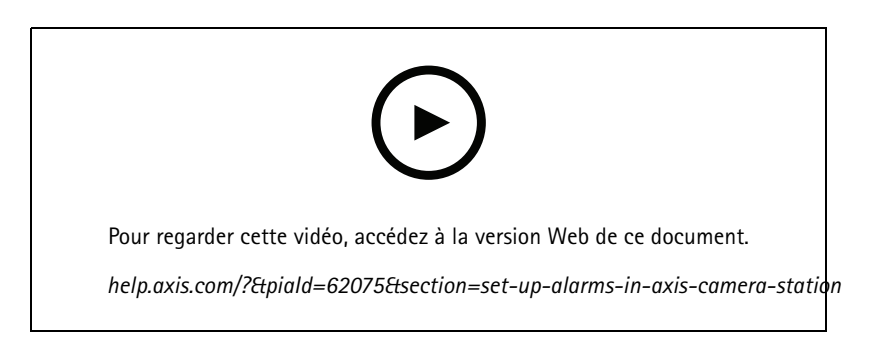

**Ajouter la caméra à AXIS Camera Station**

1. Dans AXIS Camera Station, ajoutez la caméra. Reportez-vous au *manuel [utilisateur](https://www.axis.com/products/online-manual/34074#t10133874) AXIS Camera Station*.

**Créer un déclencheur d'événement de périphérique**

- 1. Cliquez sur pour accéder à **Configuration <sup>&</sup>gt; Recording and events <sup>&</sup>gt; Action rules (Configuration <sup>&</sup>gt; Enregistrements et événements <sup>&</sup>gt; Règles d'action)** et cliquez sur **New (Nouveau)**.
- 2. Cliquez sur **Add (Ajouter)** pour ajouter un déclencheur.
- 3. Sélectionnez **Device event (Événement de périphérique)** dans la liste des déclencheurs et cliquez sur **OK**.
- 4. Dans la section **Configure device event trigger (Configurer le déclencheur d'événement de périphérique)** :
	- Dans **Device (Périphérique)**, sélectionnez la caméra.
	- Dans **Event (Événement)**, sélectionnez l'un des scénarios pour **AXIS Object Analytics**.
	- Dans **Trigger period (Période de déclenchement)**, définissez un intervalle de temps entre deux déclenchements successifs. Utilisez cette fonction pour réduire le nombre d'enregistrements successifs. En cas de nouveau déclenchement pendant cet intervalle, l'enregistrement se poursuit et la période de déclenchement reprend à partir de ce moment.
- 5. Dans **Filters (Filtres)**, réglez l'option **active (active)** sur **Yes (Oui)**.
- 6. Cliquez sur **OK (OK)**.

## Intégration

#### **Créer des actions pour déclencher des alarmes et enregistrer la vidéo**

- 1. Cliquez sur **Next (Suivant)**.
- 2. Cliquez sur **Add (Ajouter)** pour ajouter une action.
- 3. Sélectionnez **Raise alarm (Déclencher une alarme)** dans la liste des actions et cliquez sur **OK (OK)**.

#### Remarque

Le message d'alarme correspond à ce que voit l'opérateur lorsqu'une alarme est déclenchée.

- 4. Dans la section **Alarm message (Message d'alarme)**, saisissez le titre et la description de l'alarme.
- 5. Cliquez sur **OK**.
- 6. Cliquez sur **Add (Ajouter)** pour ajouter une autre action.
- 7. Sélectionnez **Record (Enregistrer)** dans la liste des actions et cliquez sur **OK**.
- 8. Dans la liste des caméras, sélectionnez la caméra à utiliser pour l'enregistrement.

### Important

Pour inclure des incrustations de métadonnées dans l'enregistrement, assurez-vous de sélectionner un profil avec la même résolution que celle sélectionnée pour les incrustations de métadonnées dans l'application.

- 9. Sélectionnez un profil et configurez le pré-tampon et le post-tampon.
- 10. Cliquez sur **OK (OK)**.

#### **Spécifier quand l'alarme est active**

- 1. Cliquez sur **Next (Suivant)**.
- 2. Si vous souhaitez uniquement que l'alarme soit active pendant certaines heures, sélectionnez **Custom schedule (Programmation personnalisée)**.
- 3. Sélectionnez un calendrier de la liste.
- 4. Cliquez sur **Next (Suivant)**.
- 5. Nommez la règle.
- 6. Cliquez sur **Terminer**.

#### Remarque

Pour voir les incrustations de métadonnées dans la vidéo en direct, assurez-vous de sélectionner le profil de diffusion correspondant à celui que vous avez défini dans l'application.

### **Intégration des données de comptage**

Les scénarios de comptage de passages et d'occupation de zone génèrent des métadonnées sur les objets comptés. Pour visualiser les données et analyser les tendances au fil du temps, il est possible de configurer une intégration à une application tierce. Cette méthode permet de présenter des données provenant d'une ou de plusieurs caméras. Pour en savoir plus sur la configuration de l'intégration, consultez les *directives de la communauté des [développeurs](https://www.axis.com/developer-community/axis-object-analytics-counting-data) Axis*.

## Dépannage

## Dépannage

# **Problèmes de détection d'objets**

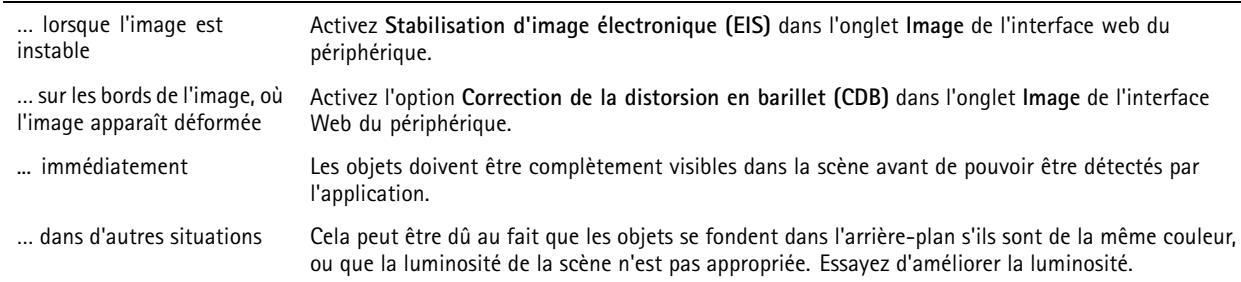

### **Problèmes de fausses alarmes**

l.

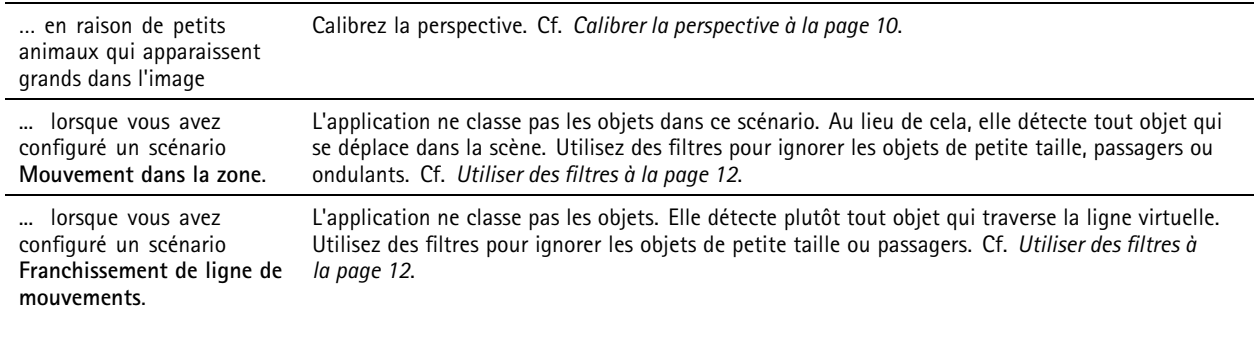

### **Problèmes de comptage d'objets**

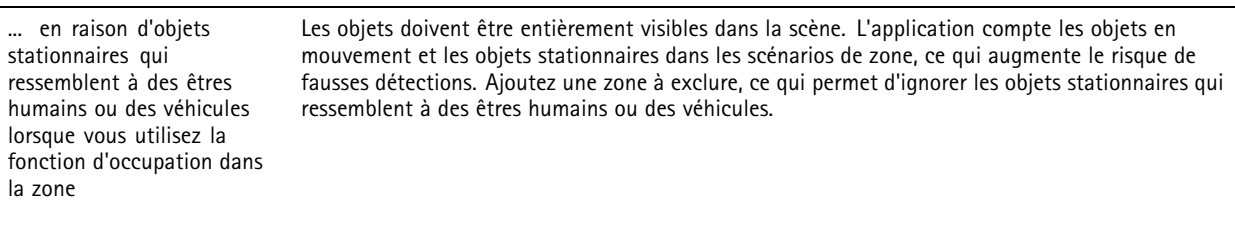

### **Problèmes d'incrustations de métadonnées**

… sur un deuxième client Les incrustations de métadonnées ne sont visibles que sur un seul client à la fois.

### **Problèmes avec le flux vidéo**

... dans le navigateur Firefox Essayez plutôt le navigateur Google Chrome™ . pour les caméras avec des résolutions élevées

User manual AXIS Object Analytics © Axis Communications AB, 2019 -

Ver . M18.5 Date: Avril 2024 2024 Référence T1 0144039